# **Présentation Générale**

[Retour](https://wiki.easyrepro.com/doku.php?id=gal:presgal) - DR V 2.7.10#30

# **Bandeau supérieur**

En haut de l'Application se trouve le bandeau supérieur qui contient les liens vers les points les plus importants de l'Application.

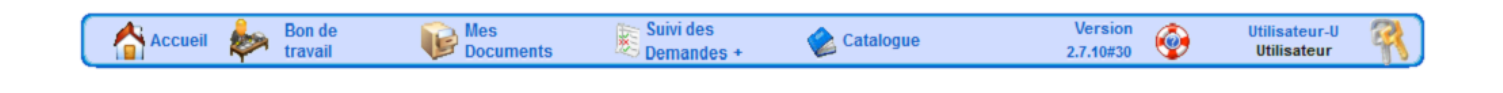

# **Les Tableaux**

## **Tableaux Multi Onglets**

Les différents tableaux de l'Application proposent **des onglets cliquables** en fonctions des informations qu'ils véhiculent.

Un exemple avec le tableau de suivi des demandes.

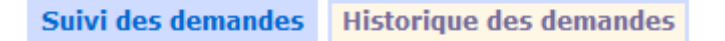

Pour ce tableau, **deux onglets sont présents** et permettent soit un affichage des demandes en cours, soit un historique des demandes.

#### **Tableau des Documents**

L'utilisateur retrouve ici les documents qu'il a **déjà déposé**. Ces documents sont conservés en général **60 jours**.

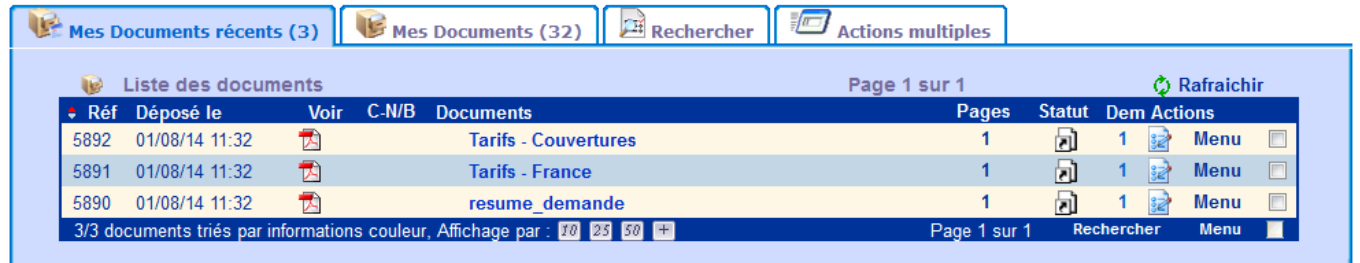

Depuis ce tableau il est facile de faire une **demande de soumission** en cliquant sur **"Menu"** dans la colonne **Actions** du tableau. En survolant avec la souris les icônes PDF l'utilisateur peut voir les trois premières pages du document sous forme de vignettes.

## **Tableau des Demandes**

Ce tableau propose un **récapitulatif des demandes** passées par l'utilisateur.

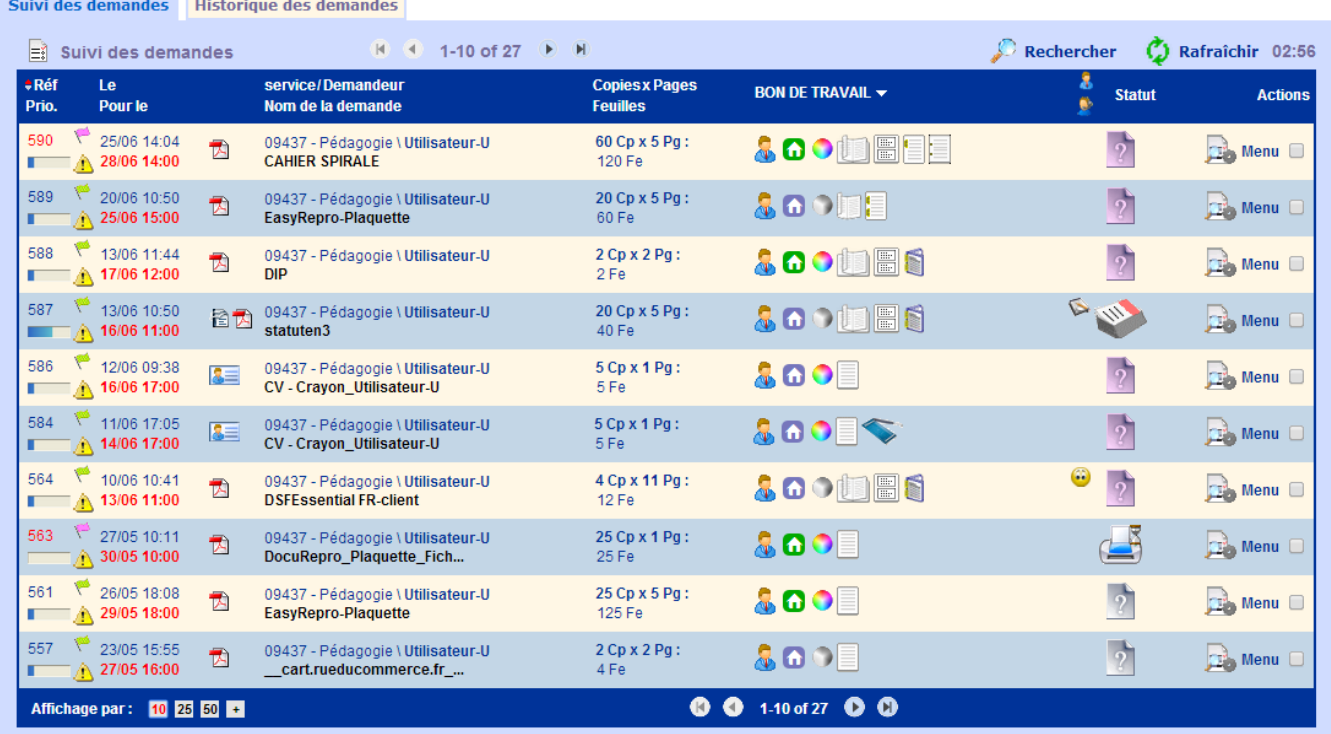

Cette liste permet à l'utilisateur d'avoir une **vision des demandes soumises** avec un récapitulatif de celles-ci et un statut pour connaître l'état des demandes.

# **Navigation et Actions**

# **Pagination**

Le tableau peut afficher au choix, **10**, **25**, **50** ou **tous** les documents en cliquant sur les nombres correspondant en bas du tableau.

20/31 documents triés par date, Affichage par : 00 83 60 63

Il est également possible d'accéder directement à une **page spécifique**.

Page 1 sur  $\times$   $\blacksquare$   $\blacksquare$ 

Ici dans le champ sur **fond rouge** l'utilisateur peut saisir un **numéro de page**.

## **Tri**

Il est possible de **trier les informations** du tableau en cliquant sur les titres des colonnes. Un **clic** correspond à un tri par ordre **croissant** et **deux** clics à un tri par ordre **décroissant**.

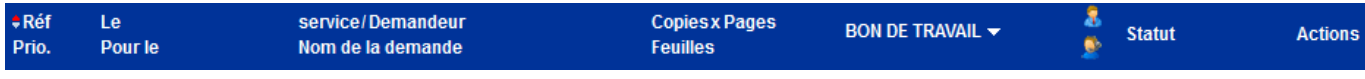

Une icône  $\stackrel{\bullet}{\bullet}$  apparaît alors à côté de la colonne triée pour indiquer l'ordre de tri (croissant, décroissant).

# **Menu des actions**

Le menu des actions situé sur la droite du tableau offre plusieurs possibilités (qui varient en fonction du tableau ainsi que de l'implémentation de l'Application) :

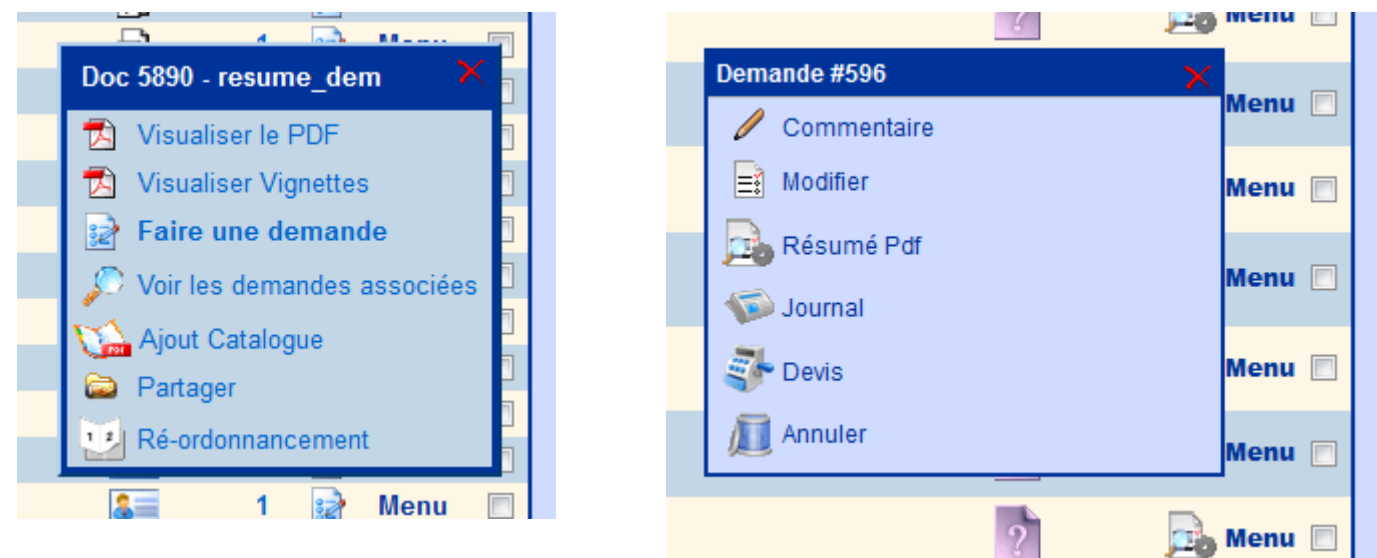

## **Rechercher**

Une fonction de recherche est disponible, il suffit de cliquer sur **[Rechercher]**.

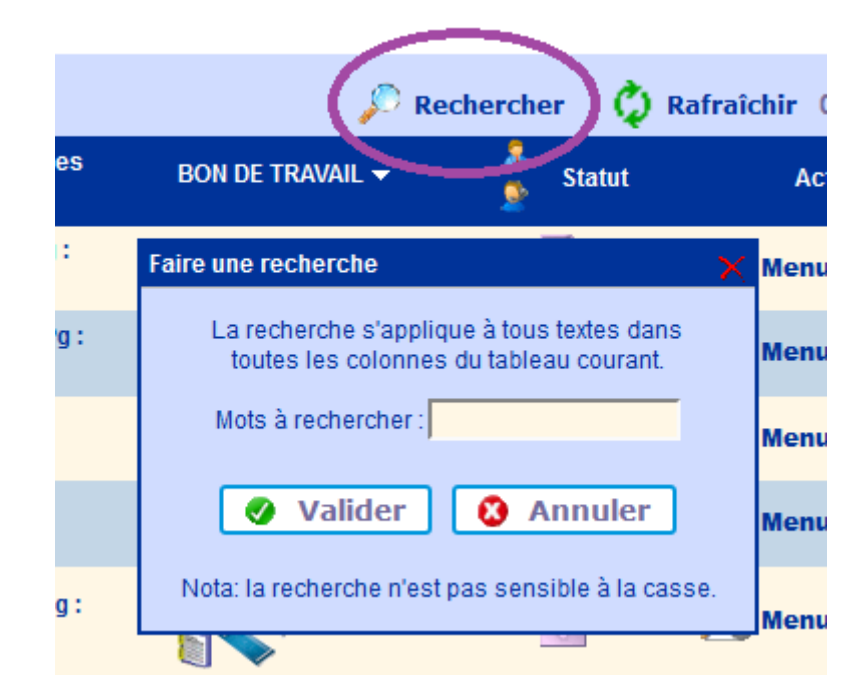

Une fenêtre s'ouvre alors. Il est demandé à l'utilisateur de **saisir les mots à rechercher** et du cliquer sur le bouton **[Valider]**.

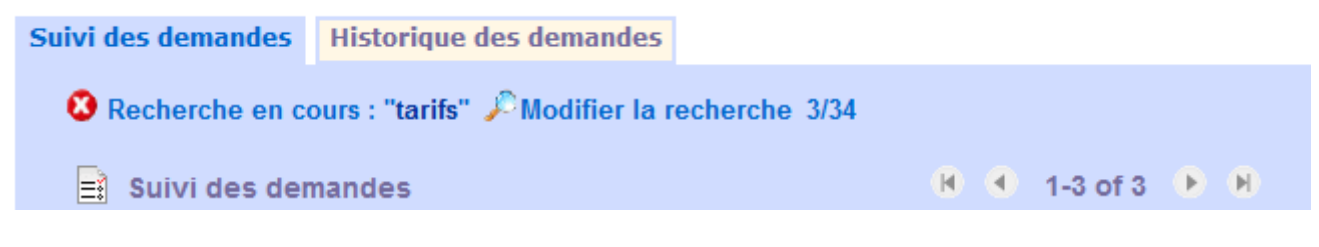

Cliquer sur l'icône **D** pour annuler la recherche.

## **Rafraîchir**

Pour rafraîchir le tableau il suffit de cliquer sur l'icône  $\ddot{Q}$  situé en haut à gauche du tableau.

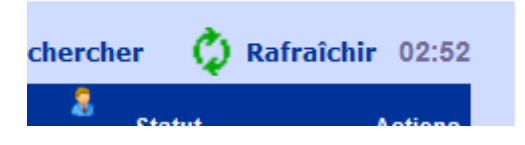

La page se rafraîchi **automatiquement**. Un **compte à rebours** est présent pour savoir quand cela a lieu. Celui-ci est remis à sa valeur de départ au **mouvement du curseur** sur cette page.

## **Sélection Multiple**

La sélection multiple permet d'effectuer une **même action sur plusieurs documents en même temps** (assembler, supprimer, partager, etc…), pour cela il suffit de sélectionner les documents à l'aide de la coche située à droite du tableau et de cliquer sur **"Menu"** en bas à droite du tableau.

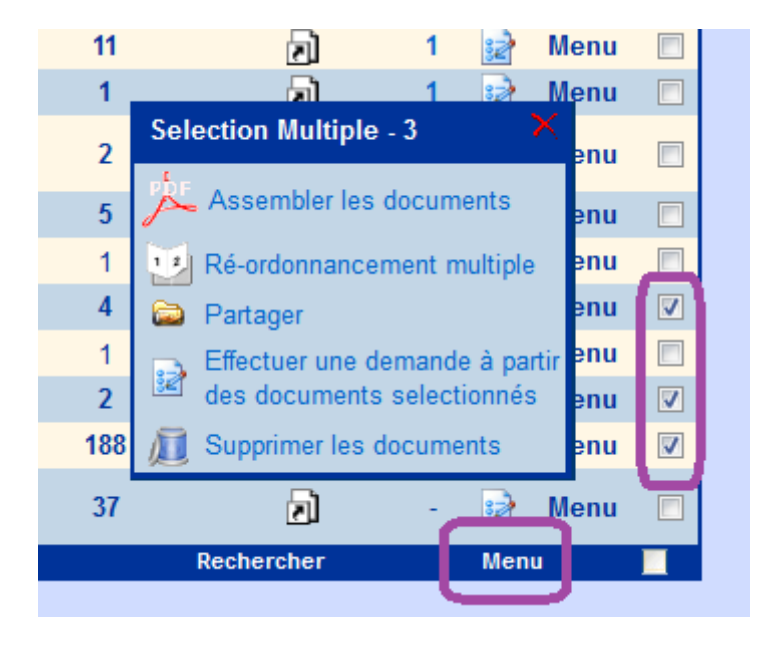

Source : <https://wiki.easyrepro.com/> - **Wiki EasyRepro**

Lien permanent : **<https://wiki.easyrepro.com/doku.php?id=dr:gal:presgal>**

Dernière mise à jour : **23/04/2021 10:18**

 $\overline{\phantom{0}}$